## **Anleitung Lektorat**

Auf der Startseite bitte auf Premium-> Login klicken [\(https://brettspiel-news.de/index.php/premium/hier-anmelden\)](https://brettspiel-news.de/index.php/premium/hier-anmelden)

Hier die Zugangsdaten eingeben, die zur Verfügung gestellt wurden.

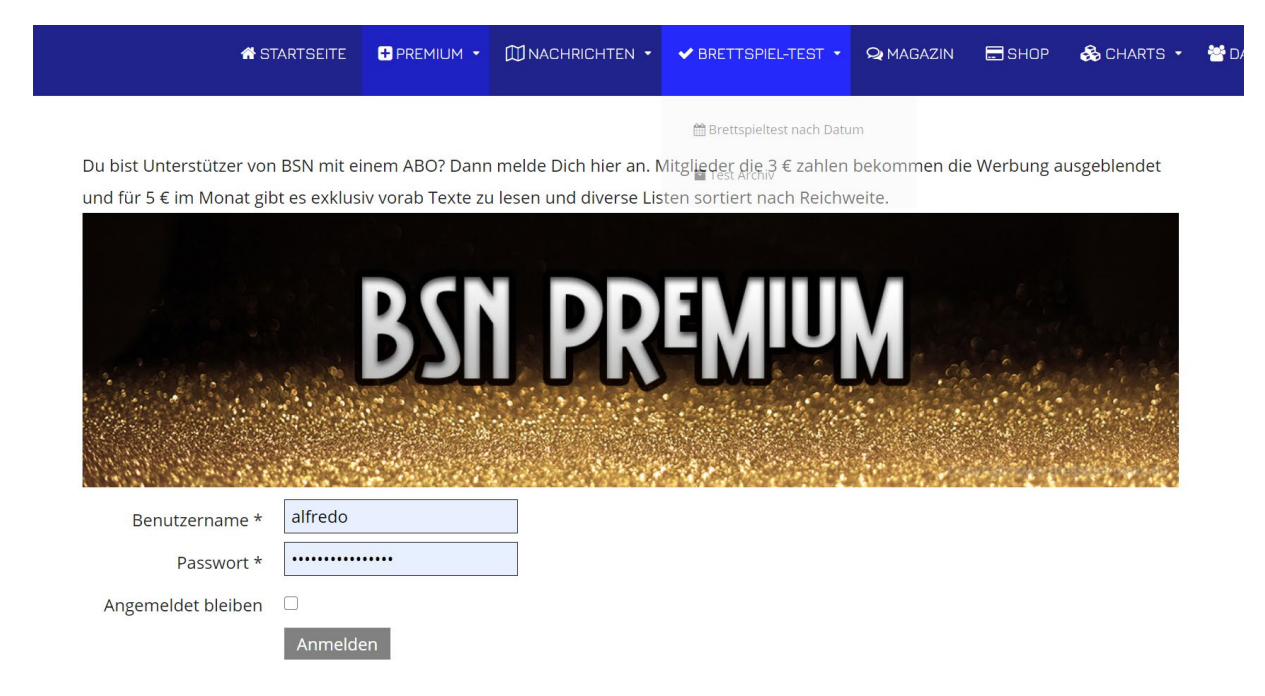

Anschließend erweitert sich der Punkt "Das Team" um die Optionen "Artikelpool". Bitte über das Menu ansteuern und anklicken.

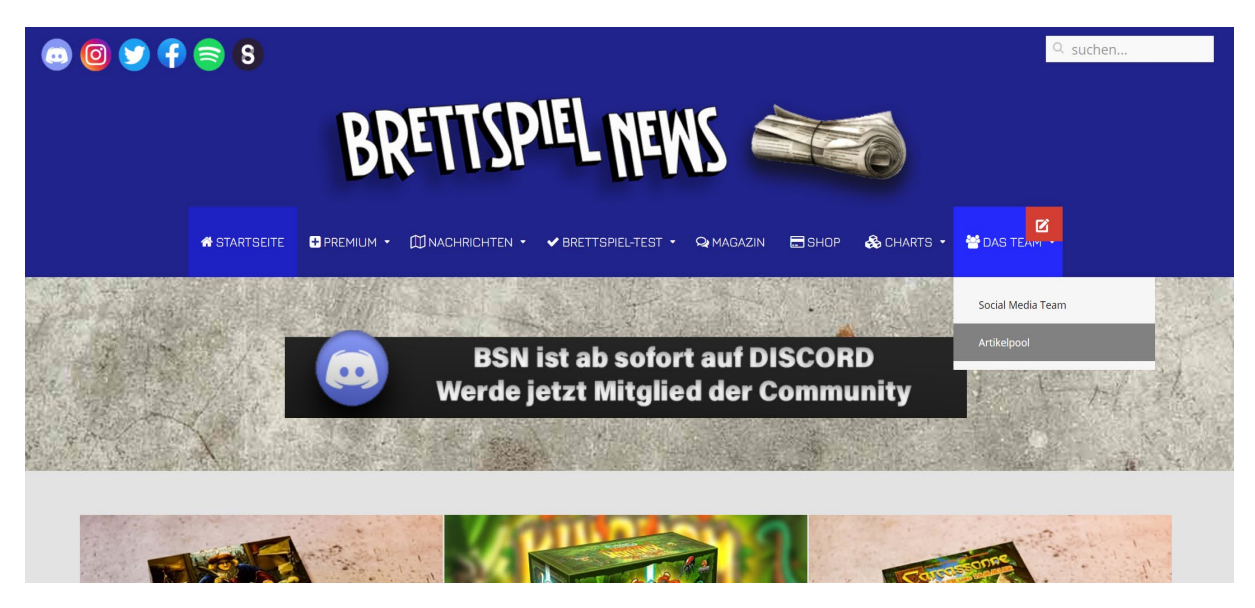

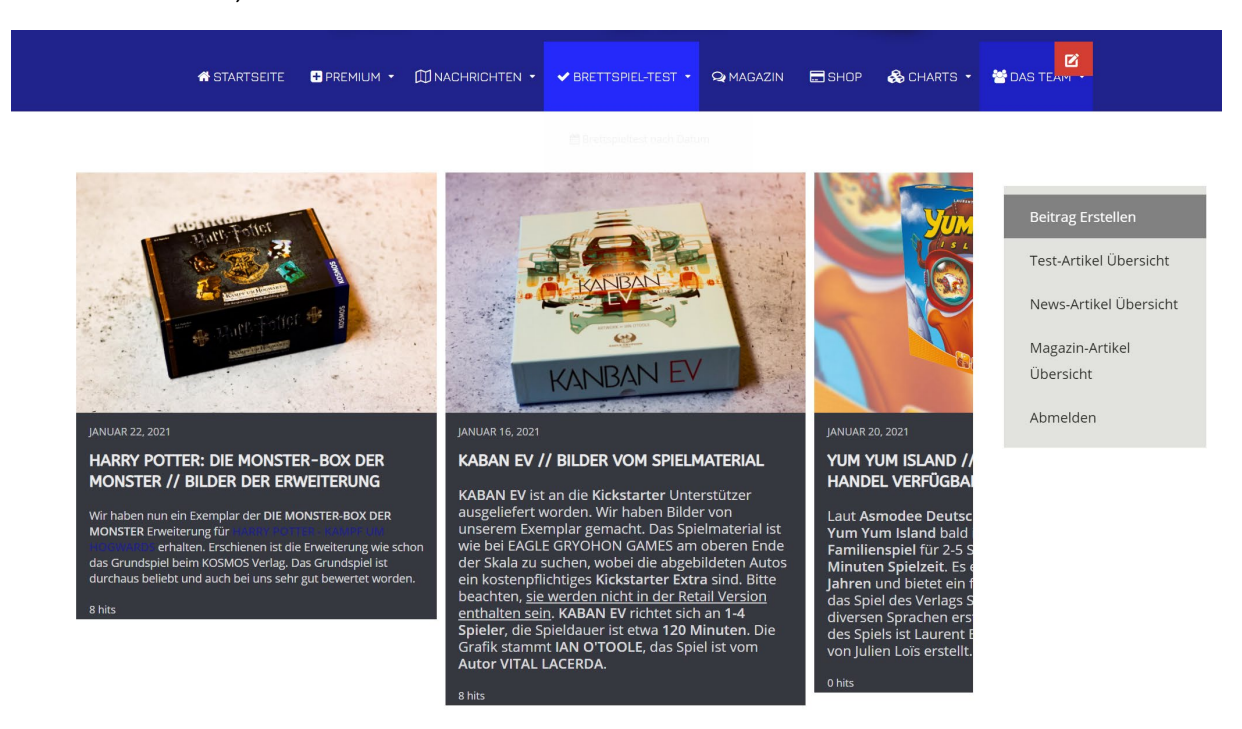

Einen Artikel bitte anklicken und dann erscheint unterhalb des Beitrags "Bearbeiten". Bitte anklicken, damit sich der Editor öffnet.

## Das sagt Kosmos zur neuen Erweiterung

Neue Herausforderung, neue Heldin! Harry Potter und seine Freunde müssen gegen bisher unbekannte und beängstigende Kreaturen kämpfen und dürfen sich bei ihren Abenteuern im Verbotenen Wald nicht erwischen lassen. Aufregende Abenteuer rund um die berühmte Zauberschule Hogwarts warten auf die Spieler in der Erweiterung zum Basisspiel.

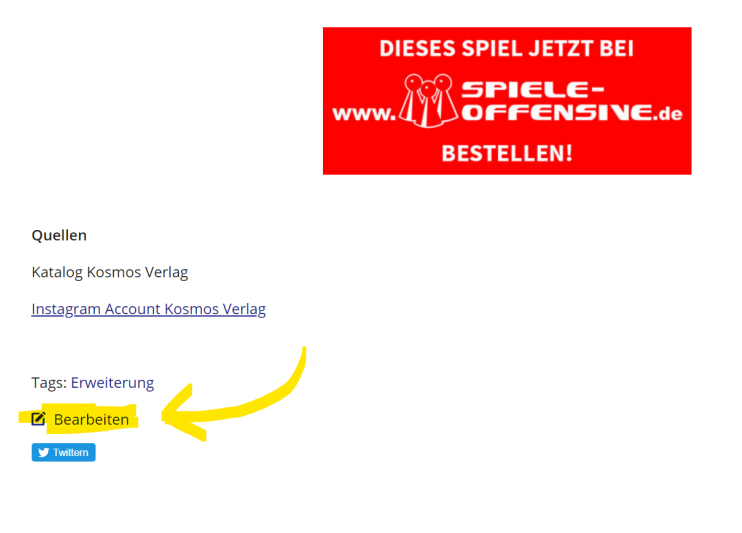

Dies ist die Ansicht, in der sich die noch nicht veröffentlichten Artikel befinden:

Das ist der Editor, der im Prinzip wie WORD oder vergleichbare Programme funktioniert:

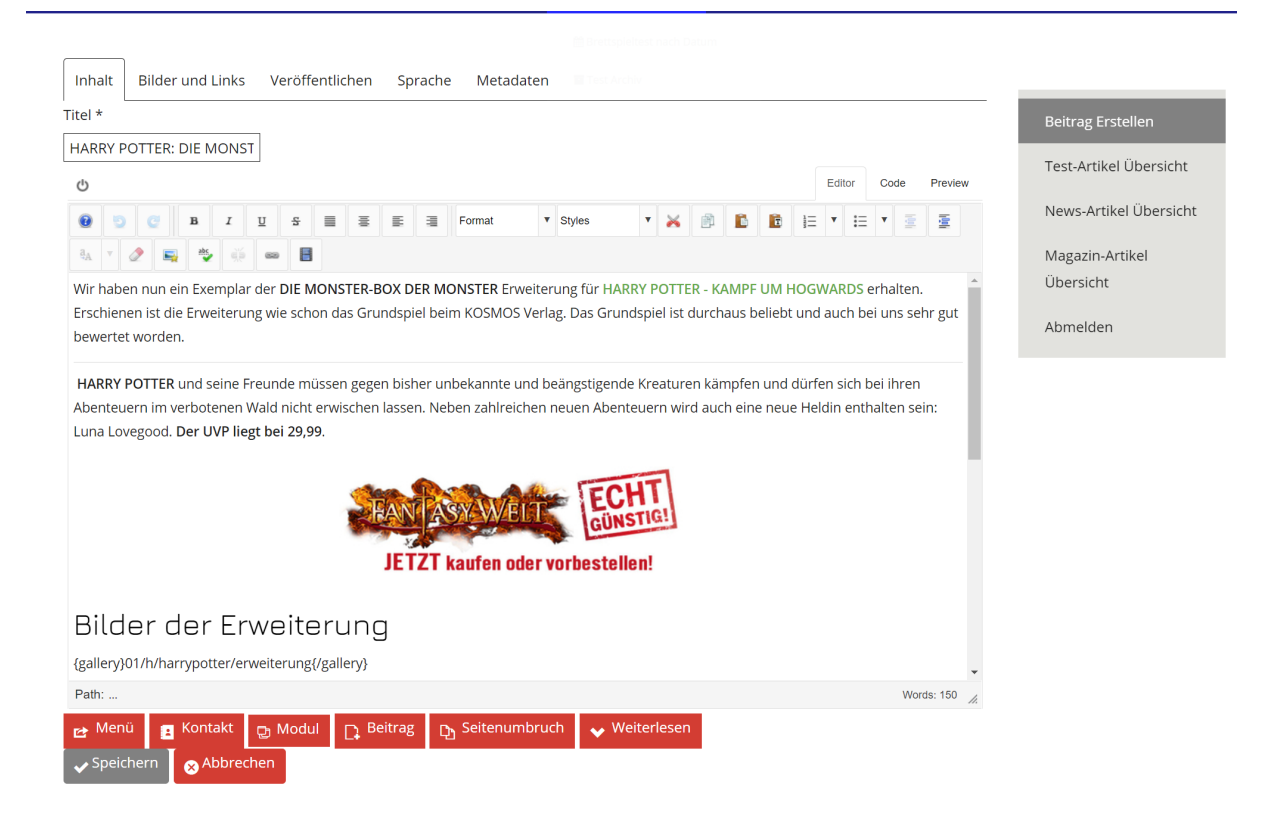

Nach der Korrektur bitte den Reiter "Veröffentlichen" anklicken und hier die Kategorie von "Korrektur" auf "Premium" stellen. Anschließend noch Zugriff von "Redaktion" auf "Abonenten Plus" ändern und anschließend speichern.

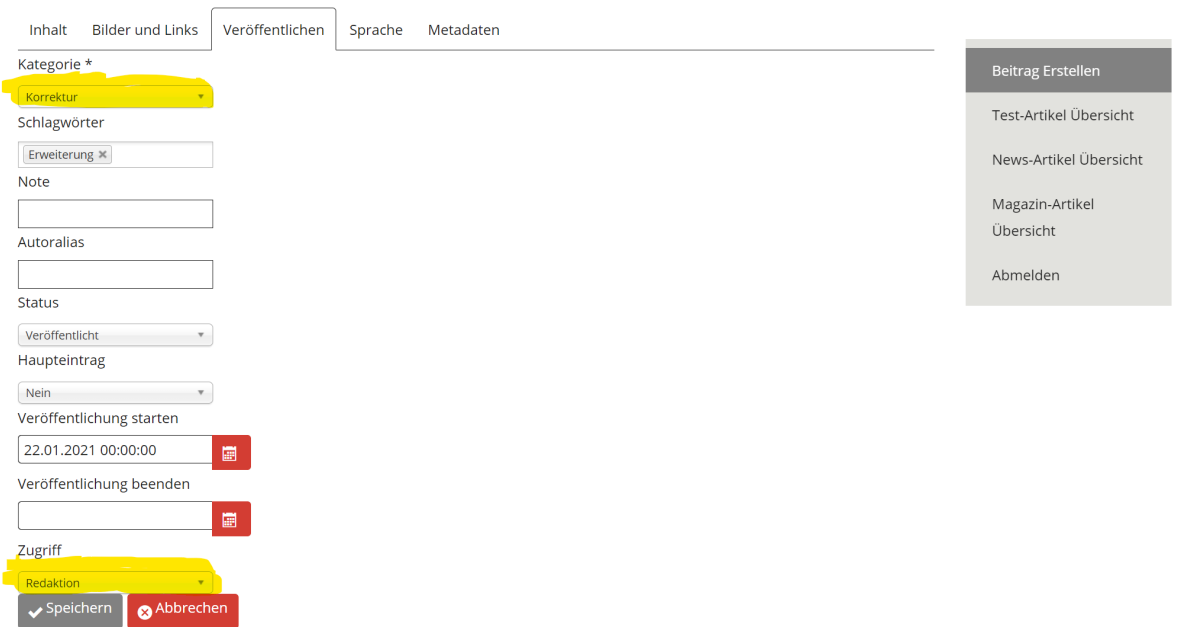

Es kommt eine Bestätigung, dass erfolgreich gespeichert wurde und ein Fehler. Keine Sorge, der Fehler erscheint nur, weil wir uns auf der Seite im Bereich "Korrektur" befinden und der Artikel in die Kategorie "Premium" geschoben wurde wo er auf die Veröffentlichung wartet.

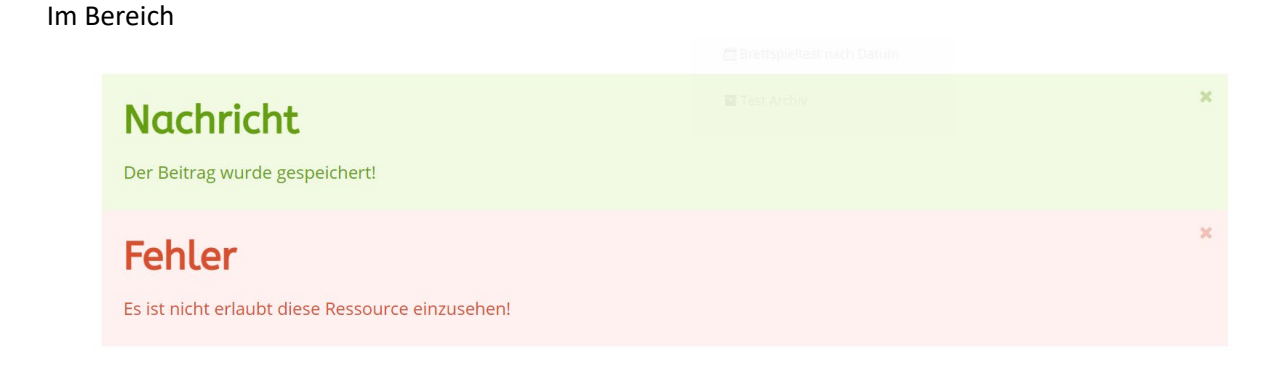

Im Bereich Premium ist der Artikel nun in der Übersicht vorhanden. Alles hat funktioniert.

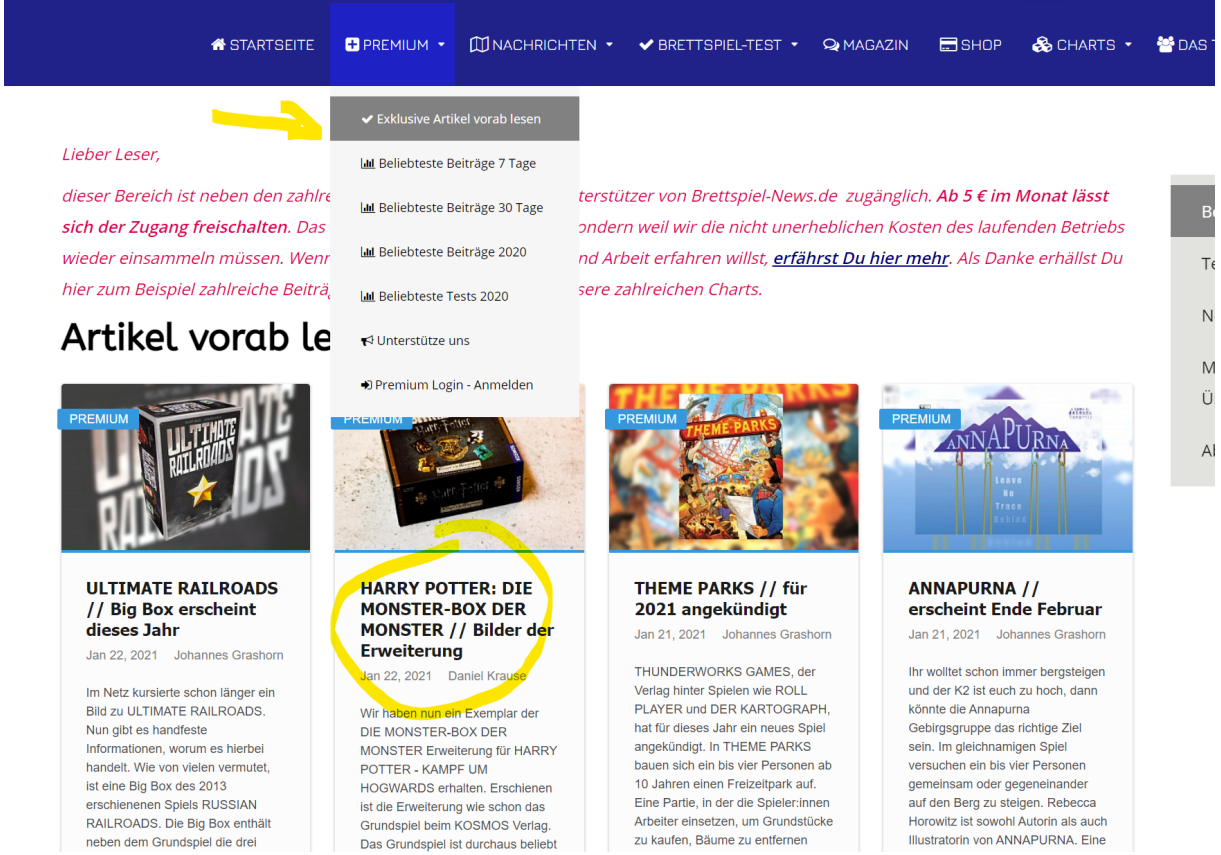

## **Gut zu wissen:**

Sollte ein Fehler beim Auswählen der Kategorie passiert sein und der Artikel ist nicht im Premium-Bereich gelandet, kann er über die Suche der Seite gefunden werden und erneut bearbeitet werden. Nicht wundern, der Artikel könnte auf der Startseite angezeigt werden, dann bitte ganz nach unten Scrollen.

Du kannst jeden beliebigen Artikel auf der Seite bearbeiten. Sollte sich also trotz Korrektur noch ein Fehler in einem Text befinden, einfach anklicken und bearbeiten. **WICHTIG: bitte den Schritt mit der geänderten Kategorie und Zugriffsebene weglassen**.